## 日本語版 Windows 11 を英語版に変更する手順

[スタート]ボタンを右クリックし、「設定」を開きます。

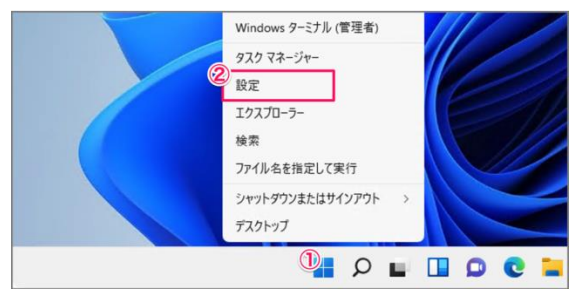

「時刻と言語」→「時刻と言語」を選択します。

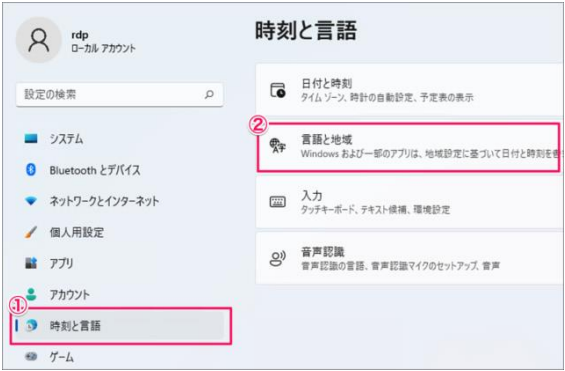

「言語の追加」を選択します。

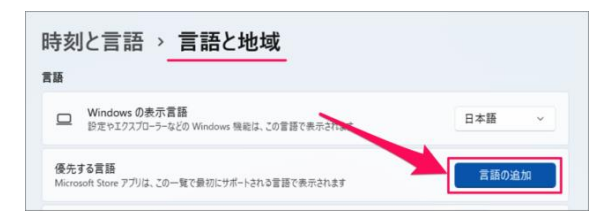

インストールする言語を選択し、【次へ】をクリックします。

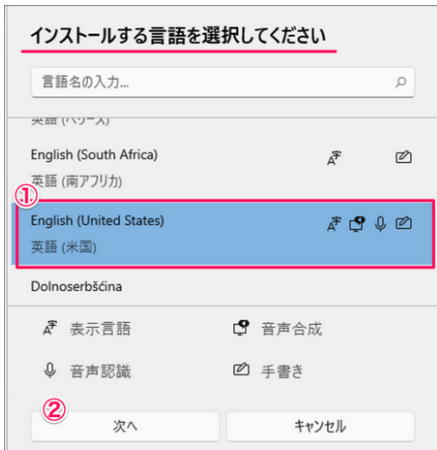

言語機能をダウンロードします。

言語パックのみインストールすれば Windows を英語版として使えますが、必要に応じて音声認識や手書 き入力もインストールします。

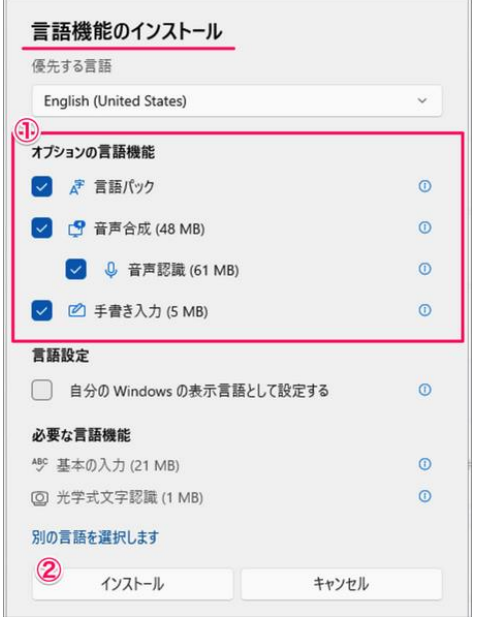

言語パックのダウンロードには数分かかります。

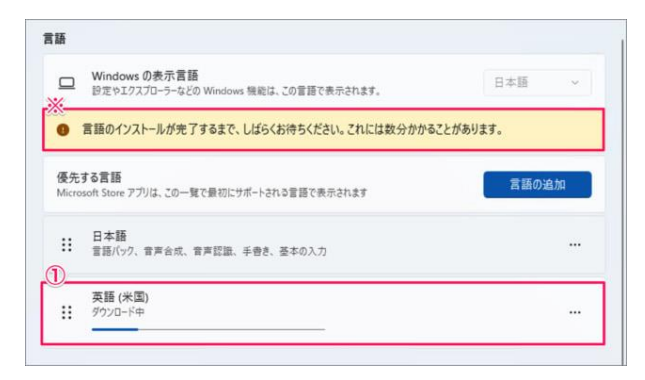

言語を追加したら、「設定」の「言語と地域」で、Windows の表示言語を「English」に変更し、【サイン アウト】をクリックします。

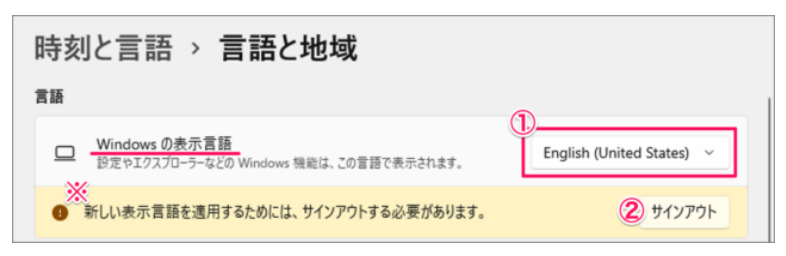

日本語に戻す場合は、「Settings」→「Time & Language」→「Launguage & region」を選択し、「Windows display language」として「日本語」を選択し、【Sign out】をクリックします。